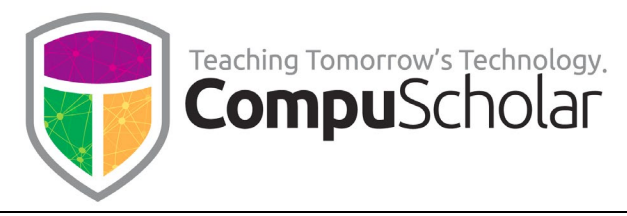

## Showing File Extensions

## on Windows and Mac OS

A file extension is a suffix at the end of a file that indicates contents of the file. For example, a file extension like ".gif", ".jpg", or ".png" tells the computer that the file is an image file. A file extension of ".txt", or ".rtf" tells the computer that the file is a text file.

Your computer will use these extensions to figure out which program to use when you want to view these files. If you are writing code, your code files will have extensions like ".java", ".cs", ".py", or ".html" depending on the language. You may have other files relating to your project that are generated by the development environment.

By default, the Windows and Mac OS operating systems will hide the file extensions in Windows File Explorer and Mac Finder. However, programmers and savvy computer users would like to be able to tell files like "MyProject.java", "MyProject.class", "MyProject.sln", "MyProject.csproj", "MyProject.cs", and "MyProject.exe" apart from each other! If your own Windows File Explorer or Finder is hiding file extensions on your computer, the following steps will show you how to make the file extensions visible.

## Showing File Extensions on Windows 10

To show file extensions on Windows 10, start by running the Windows File Explorer application.

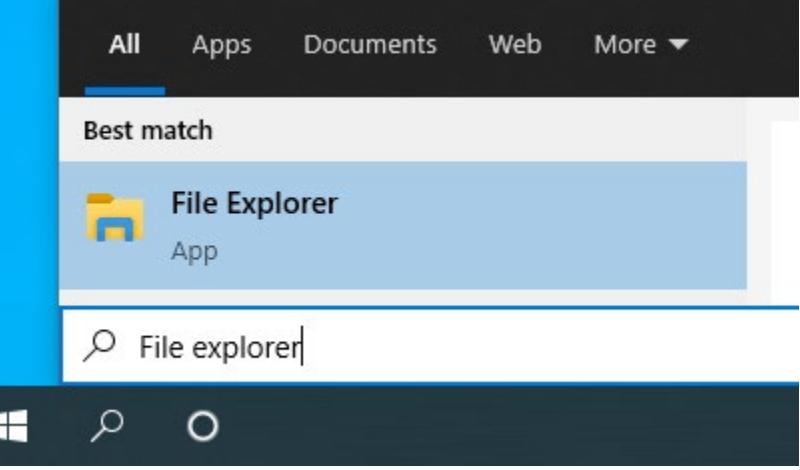

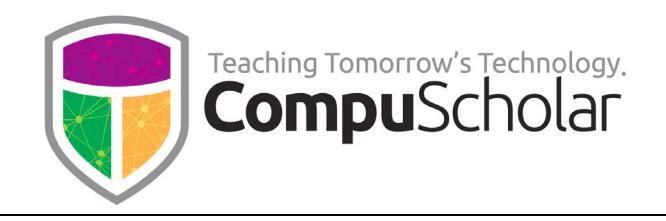

Near the top of the File Explorer, click on the "View" tab on the right. Then ensure the "File name extensions" box is checked in the Show/Hide area as shown below.

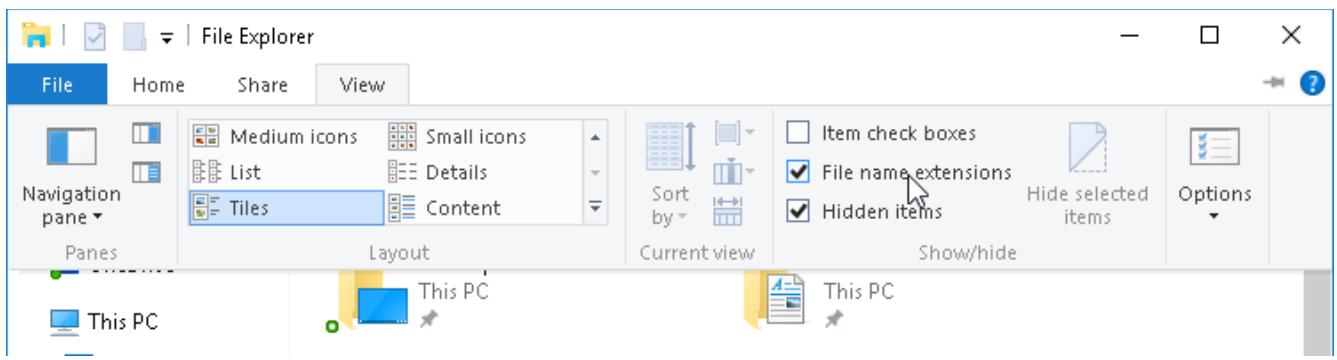

With that box checked, you should be able to see your file extensions in Windows File Explorer.

## Showing File Extensions on Mac OS

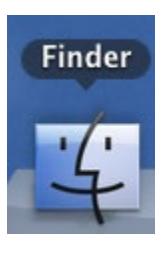

To show your file extensions on Mac OS, first launch the Finder application. Next, from the Finder menu bar, select "Preferences…".

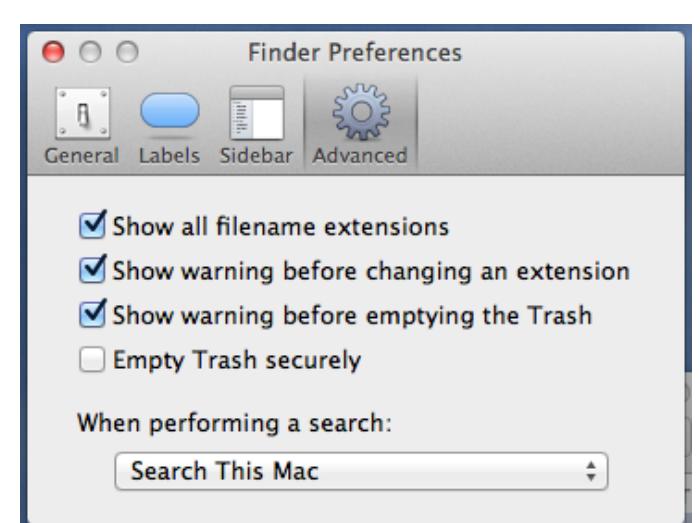

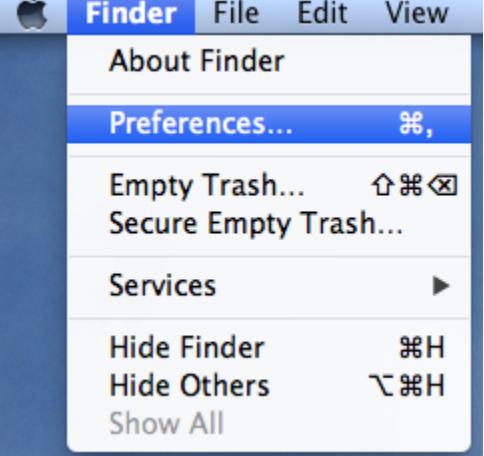

In the "Finder Preferences" dialog, select the "Advanced" tab. Then check the box that says "Show all filename extensions". You can then close the dialog. Finder should now display the full filename, including the file extension.